Цикл презентаций «ООП на Delphi» посвящен объектно - ориентированному программированию с использованием одной из самых распространенных систем быстрой разработки приложений - Delphi

Используя данный учебный курс, можно самостоятельно овладеть основами объектно ориентированного программирования на Delphi. Для расширения Ваших знаний к курсу приложен ряд учебных пособий и справочников по Delphi

#### Цикл содержит 13 презентаций:

ООП на Delphi – 1: Знакомство с системой программирования Borland Delphi. Объекты (компоненты) и их свойства и методы

- ООП на Delphi 2: Первая программа на Delphi, сохранение и компиляция
- ООП на Delphi 3: Программное изменение свойств объектов
- **ООП на Delphi 4:** Условия в Delphi. Создание простого теста
- ООП на Delphi 5: Элементы ввода и вывода информации. Обработка исключений

#### ООП на Delphi – 6: Заставка программы и элемент таймер

- ООП на Delphi 7: Программируем свою игрушку
- ООП на Delphi 8: Меню программы, диалоги
- ООП на Delphi 9: Создаем свой текстовый редактор
- ООП на Delphi 10: Базы данных на Delphi
- ООП на Delphi 11: Калькулятор на Delphi. Обработка исключительных ситуаций
- ООП на Delphi 12: Создаем тестирующую систему
- ООП на Delphi 13: Графика на Delphi

Delphi использует язык программирования Объект Паскаль, поэтому лучше сначала изучить обычный Паскаль и поработать в ТурбоПаскале, а затем и переходить к Delphi - перейти будет очень просто, т.к синтаксис языка остается неизменным.

Изучение ООП на Delphi желательно проводить в старших профильных классах – количество часов, отводимое на информатику там вполне достаточно для освоения основ ООП на Delphi

**Объектно – ориентированное программирование на**

# **Borland DELPHI - 6**

@ Краснополянская школа № 1 Домнин Константин Михайлович 2006 год

#### **DELPHI - 6**

#### **На этом уроке:**

 Мы научимся создавать программы, имеющие несколько форм, заставку, появляющуюся перед созданием основной формы программы, а также познакомимся с применением компонента таймер

#### **Вопросы:**

 1. Приложения, содержащие несколько форм

 2. Приложения, использующие компонент таймер

3. Создание заставки программы

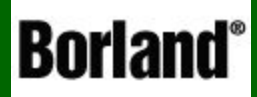

## 1. Приложения, содержащие несколько форм

Объектно – ориентированное программирование на ФЕСРНІ - 6

В подавляющем большинстве приложения содержат не одну, а несколько форм, которые могут появляться при возникновении определенных событий. Например, приложения с базами данных часто содержат десятки различных форм.

Наша задача – научиться создавать приложения из нескольких взаимосвязанных форм

Для начала давайте создадим приложение из 3 связанных форм. Рассмотрим процесс создания приложения по шагам:

#### **ШАГ1**

Запускаем Delphi и у нас автоматически создается форма1 (Form1). В свойстве Caption формы назовем ее - «ГЛАВНАЯ». Delphi автоматически делает эту форму главной или стартовой – она первой открывается при запуске приложения (хотя мы можем это изменить)

**ШАГ 2** 

Добавим к нашему приложению еще 2 формы, которые назовем «Математика» и «Физика»

Для этого зайдем в меню Файл -> Создать -> Форма

Создадим форму2 (Form2), которую назовем «Математика». Аналогично создадим и форму «Физика»

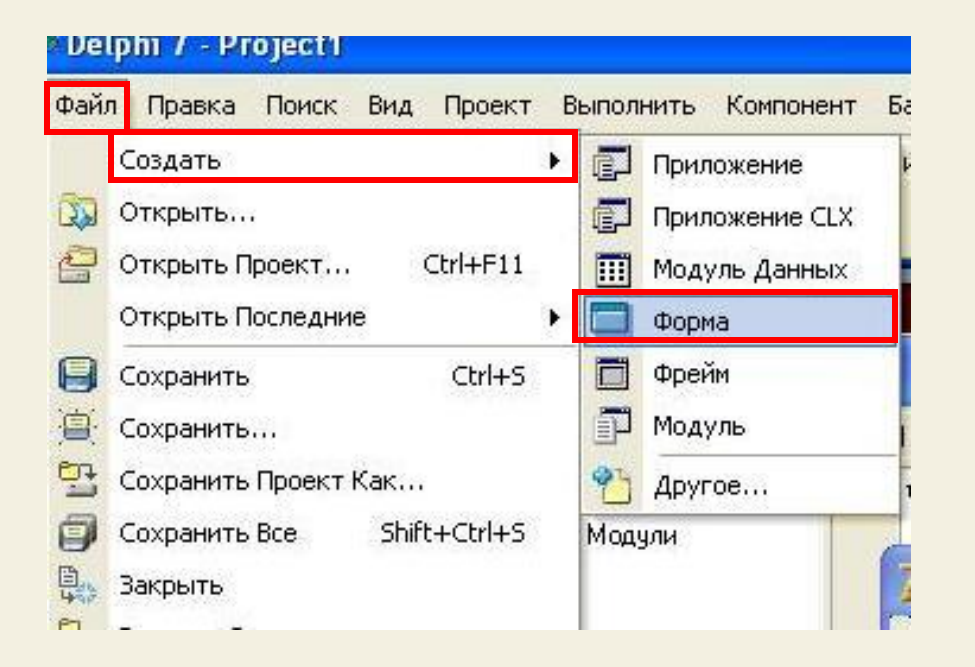

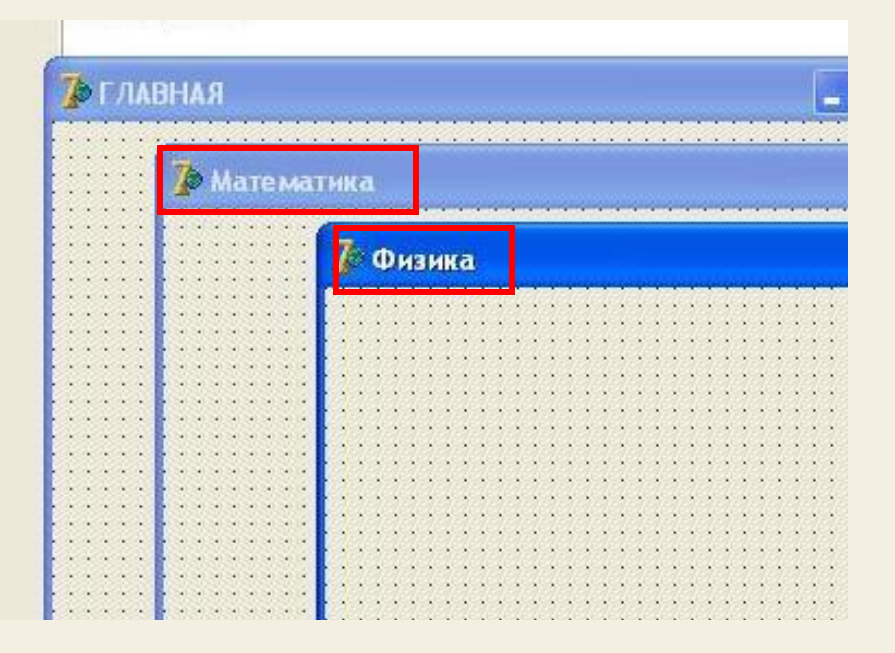

#### **ШАГЗ**

Сейчас надо «познакомить» все эти формы. Т.е. главная форма должна «знать» о существовании форм «Математика» и «Физика», а те, в свою очередь, должны знать о существовании ГЛАВНОЙ и друг о друге. Это нужно для того, чтобы мы могли из одной формы вызвать другую

Сделаем активной форму «ГЛАВНАЯ» (просто щелкнем по ней мышкой), зайдем в меню Файл -> Использовать модуль, где укажем на использование формы «Математика» (Unit2). Затем снова зайдем и укажем модуль Unit3 (форма «Физика»)

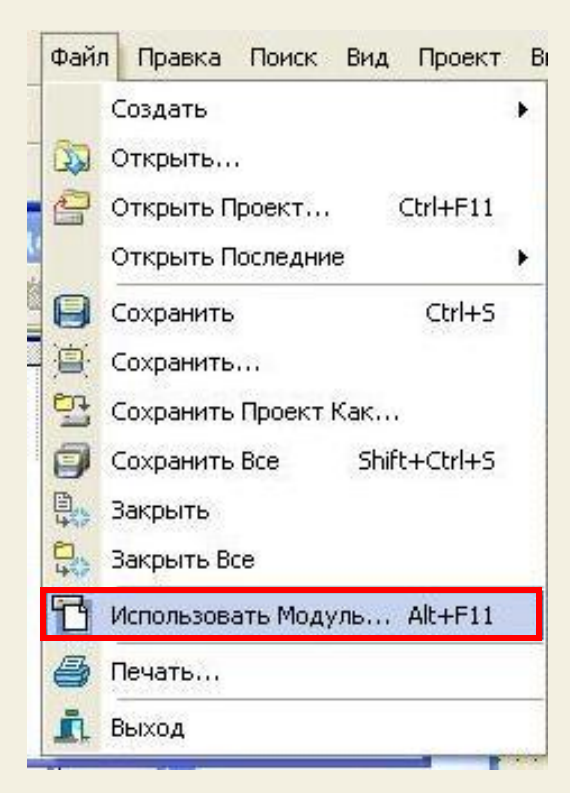

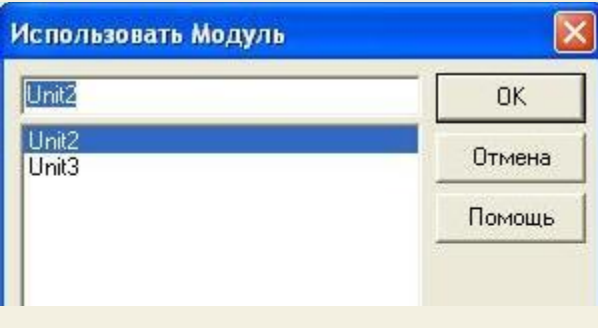

Сейчас форма «ГЛАВНАЯ» знает о существовании форм «Математика» и «Физика» и может к ним обращаться

Аналогично сделайте активной форму «Математика» и свяжите ее с модулями Unit1 и Unit3. (С формами «ГЛАВНАЯ» и «Физика»)

То же самое сделайте для формы «Физика»

**ШАГ 4** Итак, мы «познакомили» формы, а сейчас их свяжем, т.е. по событию в одной форме появляется другая

Разместим на форме «ГЛАВНАЯ» 3 кнопки:

- Математика для открытия формы «Математика»
- Физика для открытия формы «Физика»
- ВЫХОД для выхода из приложения

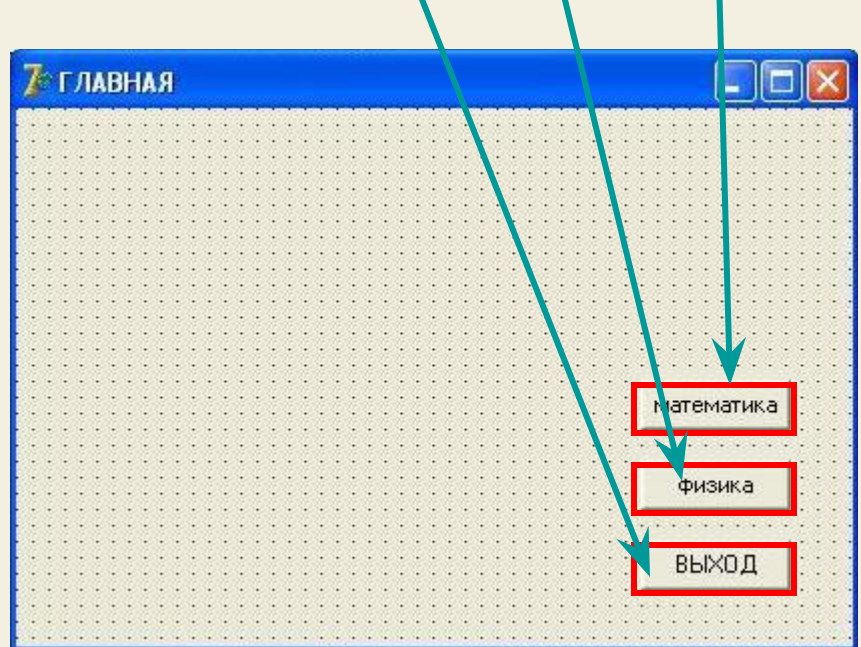

**ШАГ4** 

Итак, мы «познакомили» формы, а сейчас их свяжем, т.е. по событию в одной форме появляется другая

Аналогично на формах «Математика» и «Физика» разместим кнопки «Закрыть» для закрытия этих форм

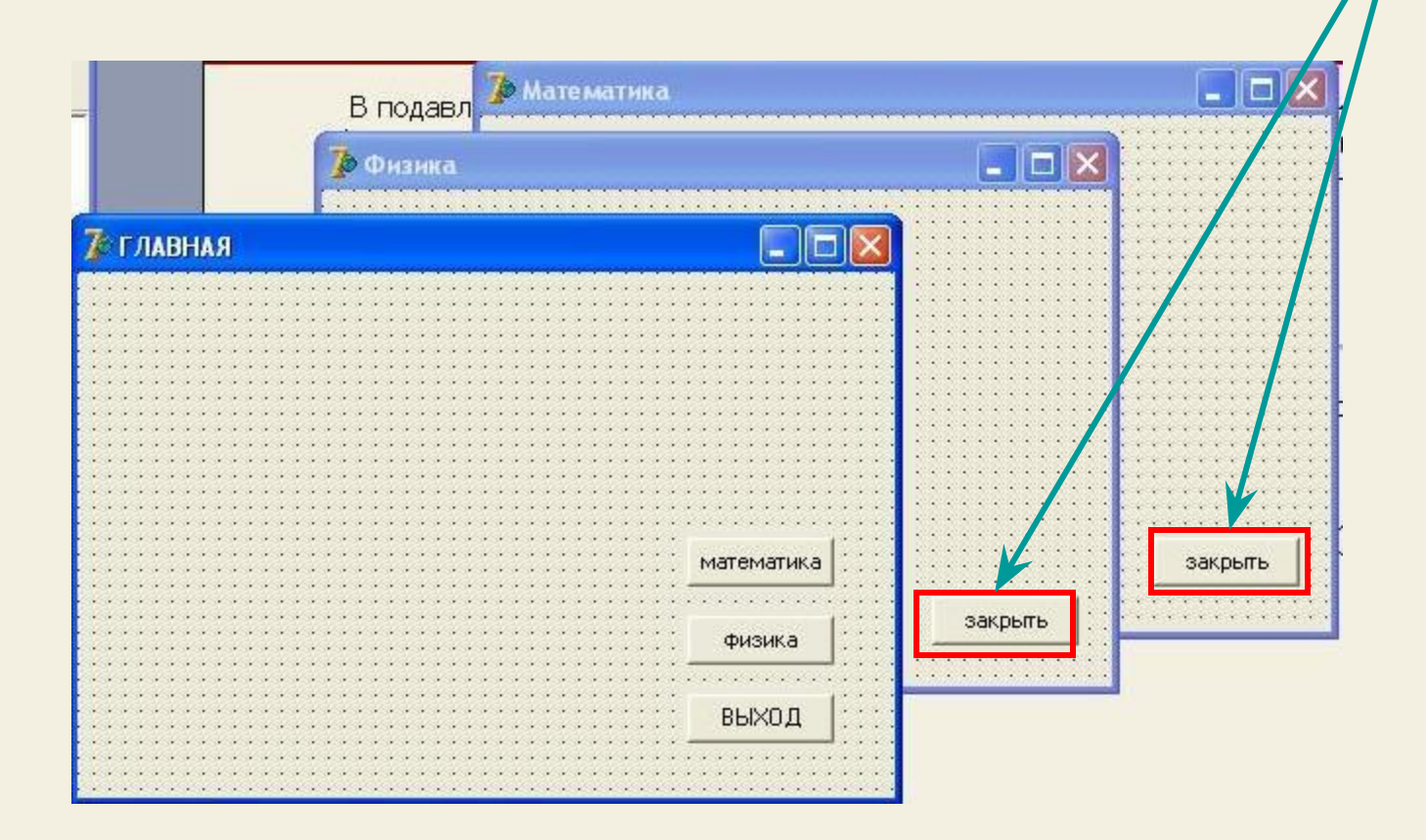

**ШАГ 4** Итак, мы «познакомили» формы, а сейчас их свяжем, т.е. по событию в одной форме появляется другая

 Сделаем двойной щелчок кнопке «МАТЕМАТИКА» на форме «Главная» для перехода в редактор

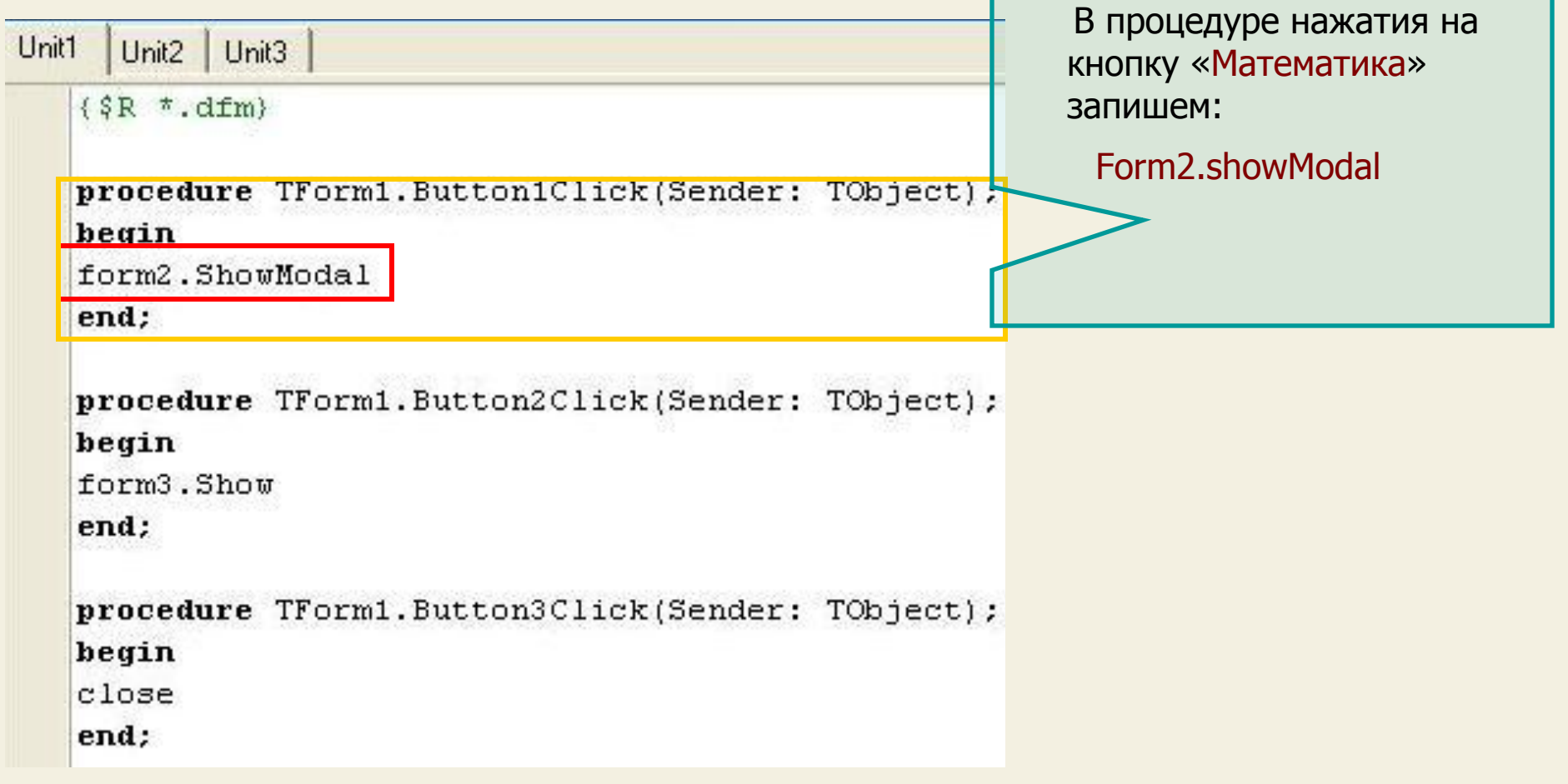

**ШАГ4** 

Итак, мы «познакомили» формы, а сейчас их свяжем, т.е. по событию в одной форме появляется другая

Сделаем двойной щелчок кнопке «Физика» на форме «ГЛАВНАЯ» для перехода в редактор

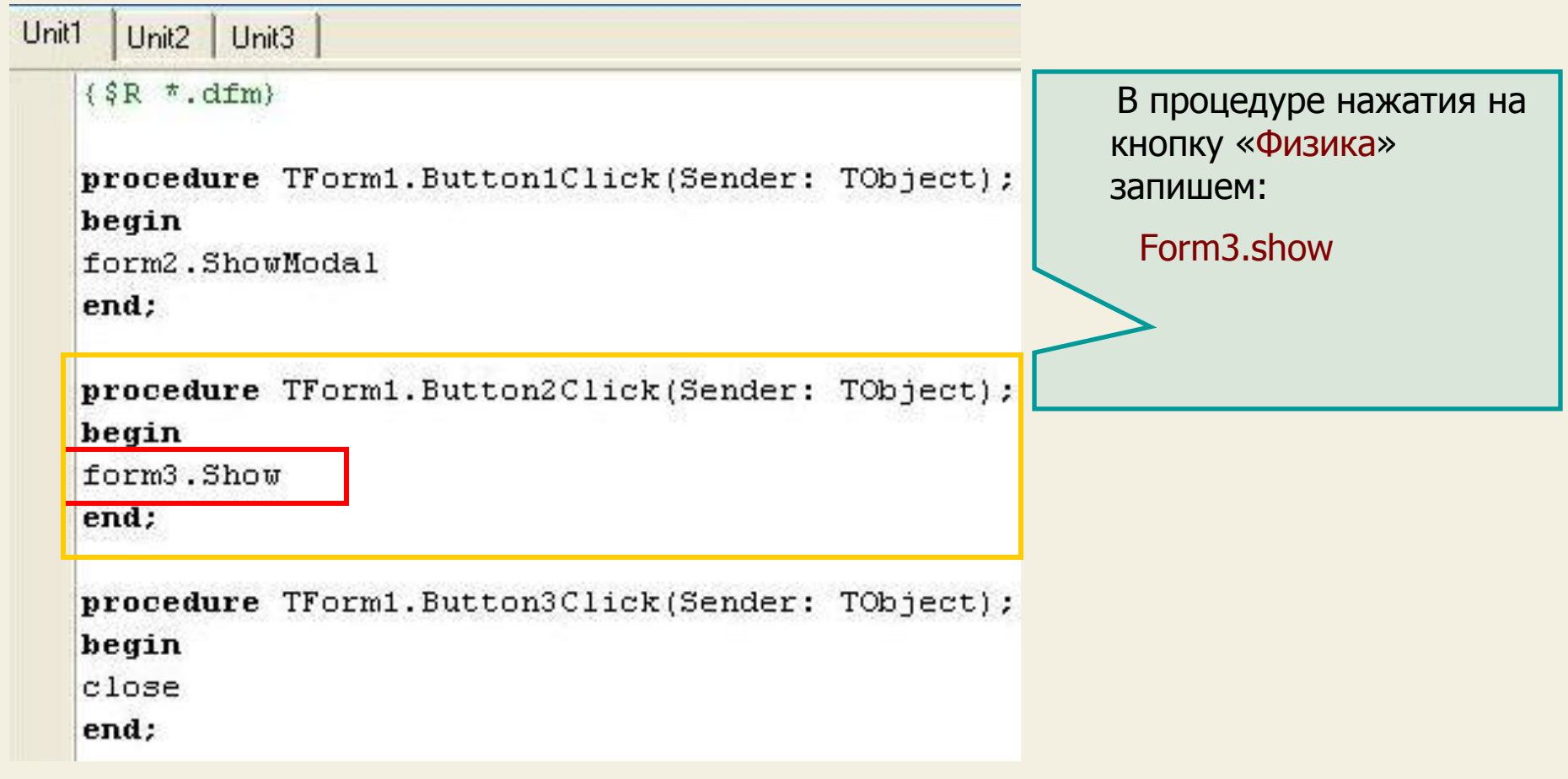

**ШАГ4** 

Итак, мы «познакомили» формы, а сейчас их свяжем, т.е. по событию в одной форме появляется другая

Сделаем двойной щелчок кнопке «ВЫХОД» на форме «ГЛАВНАЯ» для перехода в редактор

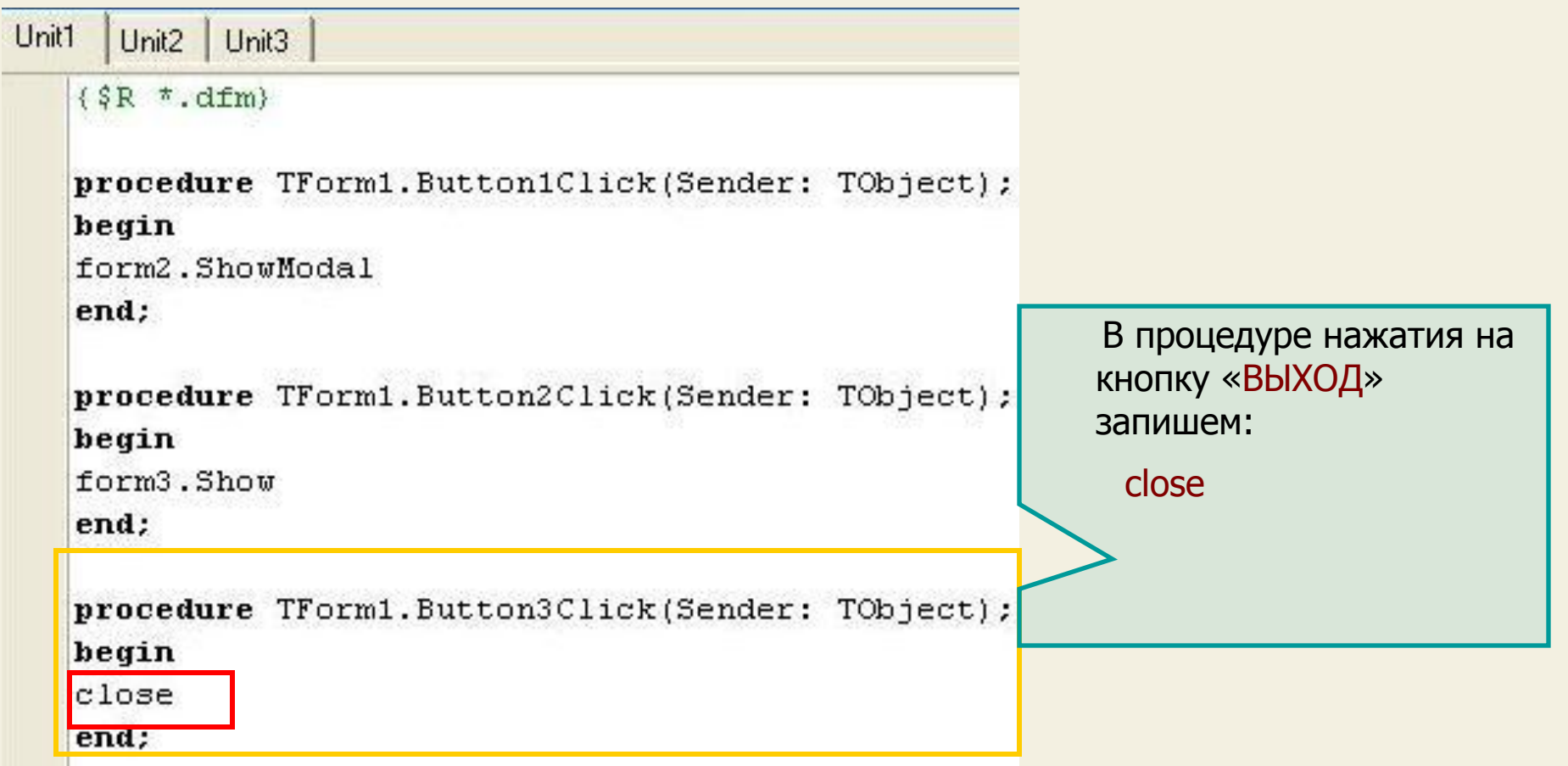

**ШАГ 4** Итак, мы «познакомили» формы, а сейчас их свяжем, т.е. по событию в одной форме появляется другая

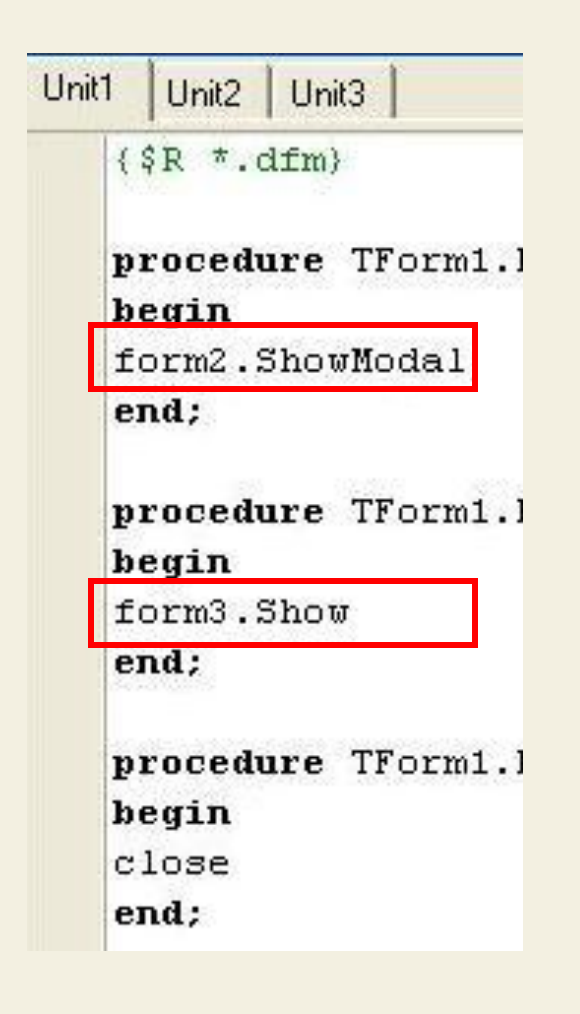

Разберемся с кодом:

 Для вызова формы на экран (показа ее) в Delphi существуют метод **Show** (**Show Modal**)

 Метод **Show Modal** вызывает модальное окно (окно, которое полностью берет на себя управление программой и пока мы его не закроем, мы не сможем выполнять какие – либо действия в другом окне)

 (Окно формы «Математика» у нас является модальным)

 Примером модальных окон являются системные сообщения Windows

 Метод **Show** выводит обычное окно, при этом мы можем что-то делать в другом окне, не закрывая первого

 (Окно формы «Физика» у нас не является модальным – оно обычное)

**ШАГ 4** Думаю, не требуется объяснений для написания кода кнопок «Закрыть» на формах «Математика» и «Физика»

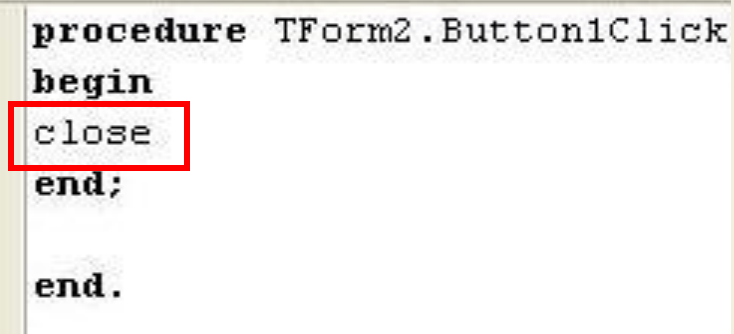

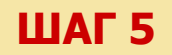

**ШАГ 5** И последний шаг: сохраняем проект и компилируем его (посмотрите внимательно, что у Вас сохранилось: кроме файла проекта сохранились файлы каждого модуля (каждой формы)

 Можно запустить приложение и попробовать его работу (и сравните поведение окон форм «Математика» и «Физика» одно из них модальное, а другое – нет)

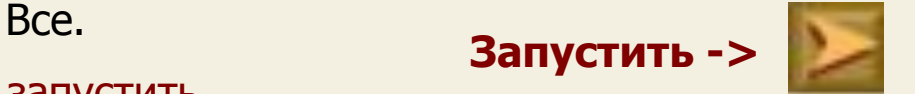

 **Итак, мы научились создавать приложения из многих взаимосвязанных форм (конечно же в самом простом варианте их использования)**

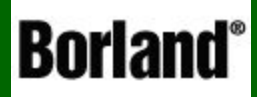

### 2. Приложения, содержащие компонент таймер

Объектно – ориентированное программирование на ДЕСРНІ - 6

Сначала познакомимся с компонентом Таймер (Timer) и его свойствами.

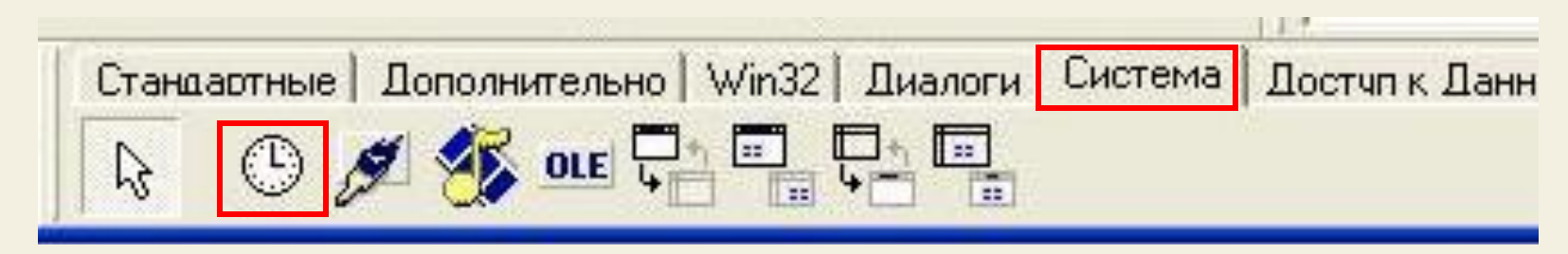

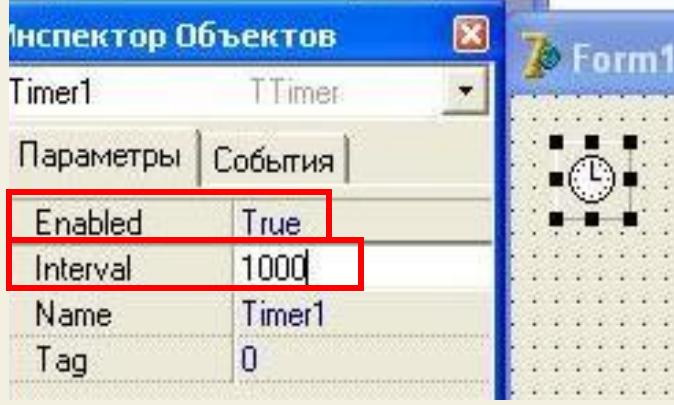

 Компонент Таймер является невидимым, т.е при работе приложения его не видно на форме, но мы также можем управлять им – запускать или останавливать эти «часики». И по этим часам через определенные, заданные нами промежутки времени, могут происходить различные события

#### **Основные свойства таймера:**

#### **1. Enabled (доступность).**

 Если Enabled имеет значение True, то таймер запущен (часы идут)

 Если Enabled имеет значение False, таймер остановлен

**2. Interval** (промежуток времени «тиканий» часов – через каждый такой промежуток может происходить какое – то заданное нами событие).

 Интервал измеряется в миллисекундах (Например, если значение Interval=1000, значит период срабатываний таймера 1000 миллисекунд,т.е. 1 секунда)

А сейчас давайте рассмотрим его использование на примере создания программы - секундомера (по шагам)

Определим требования к программе:

Одноформенное приложение с прямым отсчетом времени (без обратного отсчета), кнопками ПУСК и СТОП, индикацией прошедшего промежутка времени с точностью до десятых долей секунды

По мере продвижения в изучении Delphi и создания прикладных программ наши объяснения работы с компонентами и кодом будут все меньше, чтобы не повторяться и не загромождать курс.

Если встречается что – то непонятное – смотрите внимательно предыдущие уроки, а также справочник А.Я.Архангельского «100 компонентов общего назначения Delphi»

**ШАГ 1** Запускаем Delphi и на форме размещаем необходимые компоненты. Делаем соответствующие надписи

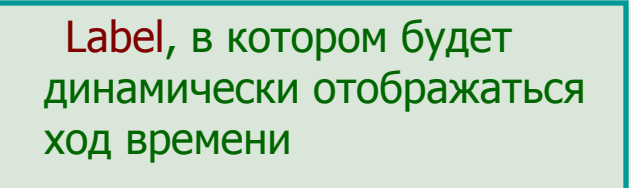

 Манифест ХР для украшения приложения в стиле Windows XP

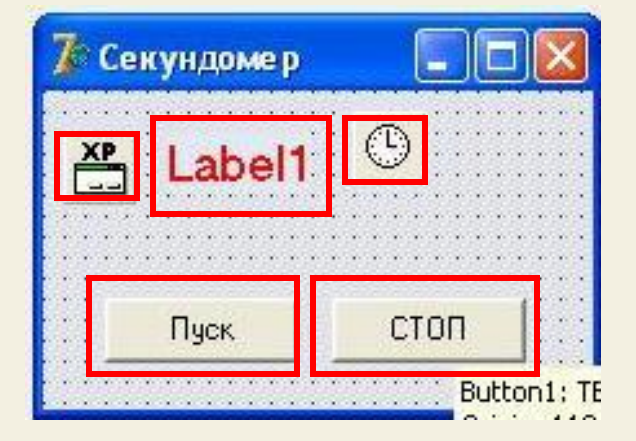

 Timer, который будет управлять ходом времени (Свойству Interval в инспекторе объектов установим значение 100 (0,1 сек))

 Кнопка ПУСК, которая будет запускать таймер и обнулять показания Label -a

 Кнопка СТОП, которая будет останавливать таймер

**ШАГ 2**

Событие создания формы

 Первое событие – это создание формы (On Create), которое происходит каждый раз при запуске приложения

 При запуске приложения в Label –e должен быть ноль, переменная k, значение которой будет отображаться в ходе подсчета в Label-e – тоже ноль, а таймер должен «стоять»

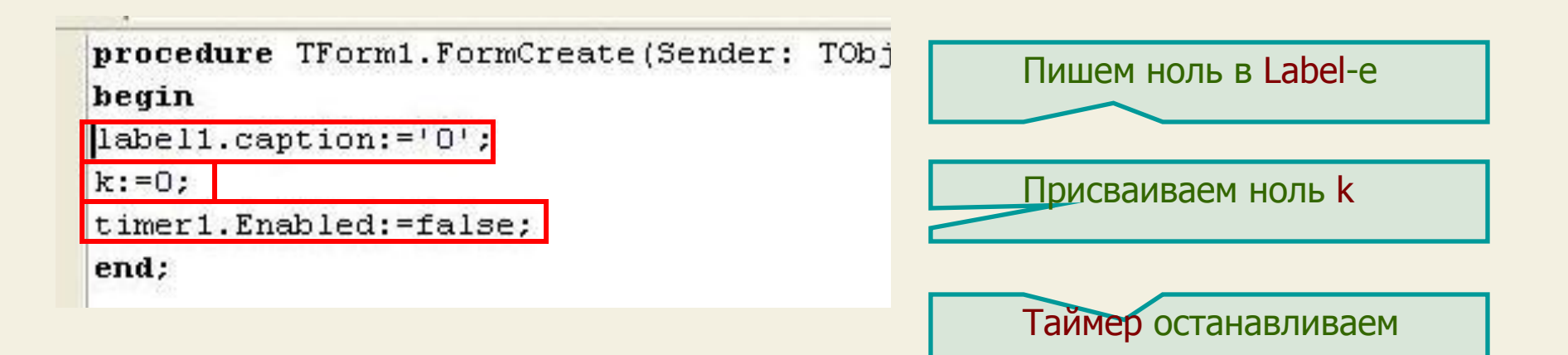

**ШАГ 3**

Событие нажатия на кнопку ПУСК

 При нажатии на кнопку ПУСК таймер должен запускаться, а показания Label-a и k обнуляться, чтобы счет шел сначала, а не нарастающим итогом

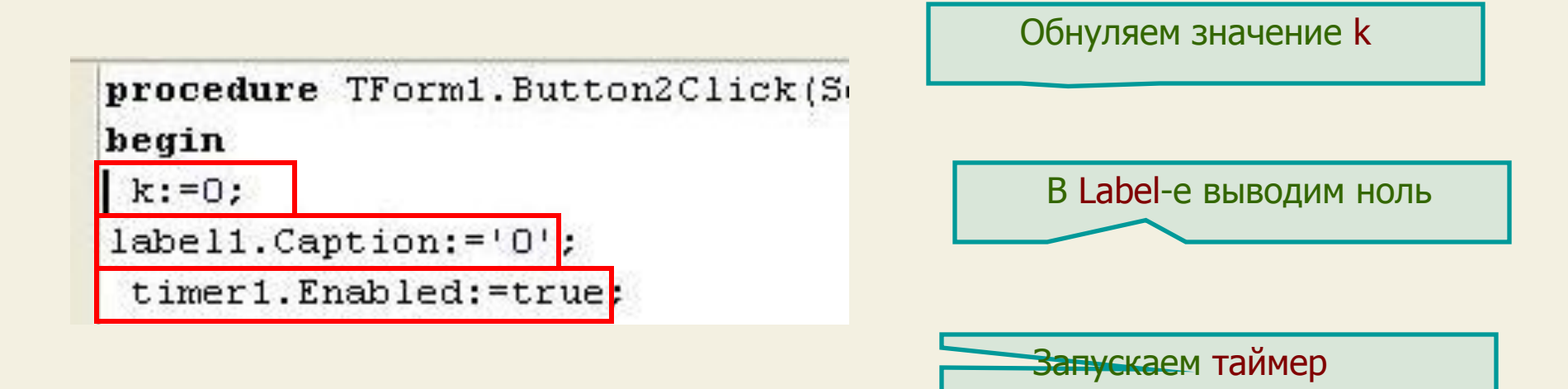

**ШАГ 4** Событие нажатия на кнопку СТОП

При нажатии на кнопку СТОП таймер должен остановиться

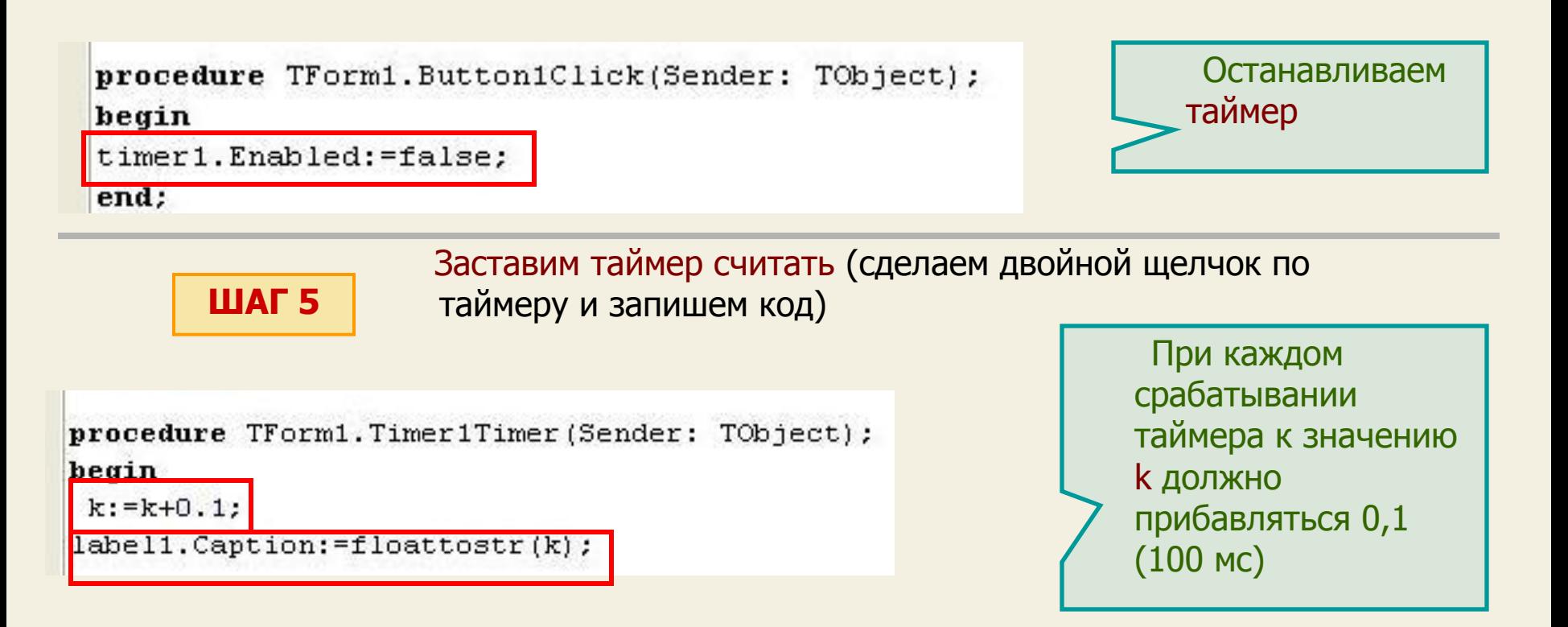

 При каждом срабатывании таймера в Label-e будет отображаться значение k

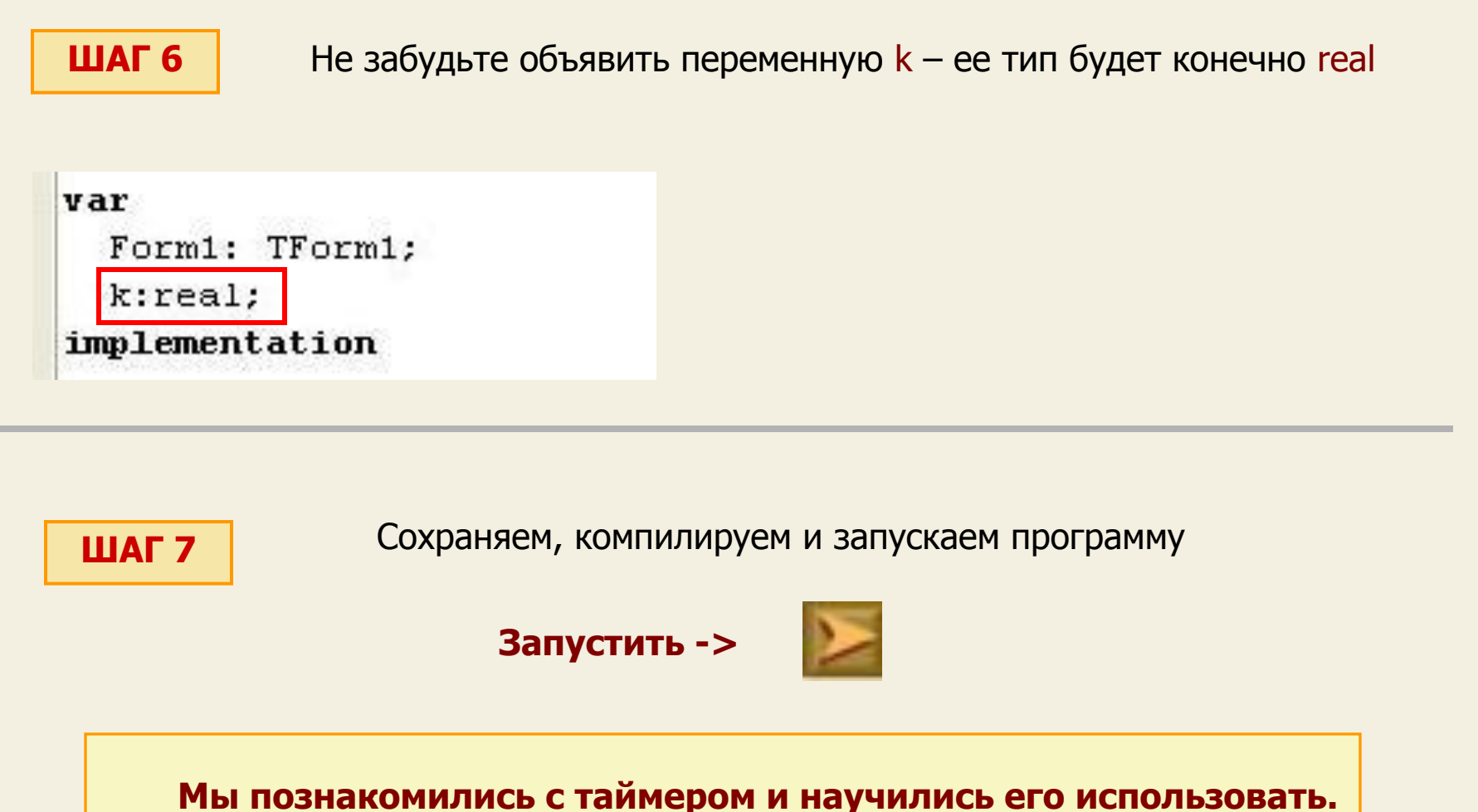

**В следующих примерах мы также будем его применять, в частности при создании заставки программы** 

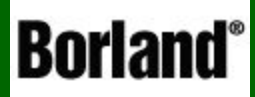

## 3. Создание заставки программы

Объектно – ориентированное программирование на ДЕСРНІ - 6

Во многих приложениях перед открытием главного (стартового окна программы) возникает заставка - окно с информацией о программе, логотипом и пр., которое обычно само исчезает через несколько секунд. Причем заставка может сопровождаться и музыкальным фрагментом

#### Посмотреть пример ->

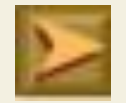

Вы уже поняли, что в качестве примера мы создадим заставку для нашего секундомера, который мы только что создали

#### **ШАГ1**

Запускаем Delphi и открываем проект с нашим секундомером, затем создаем новую форму (Файл -> Создать -> Форма) - эта форма и будет нашей заставкой

На этой форме размещаем информацию, картинки и т.д. - поработаем над дизайном

Свойству BorderStyle этой формы даем значение BsNone, чтобы у формы, как обычно бывает у заставки, не было границ

И помещаем на форму компонент таймер он будет «показывать» нам заставку определенное нами время (Поставим интервал таймера – 3000, а Enabled = True)

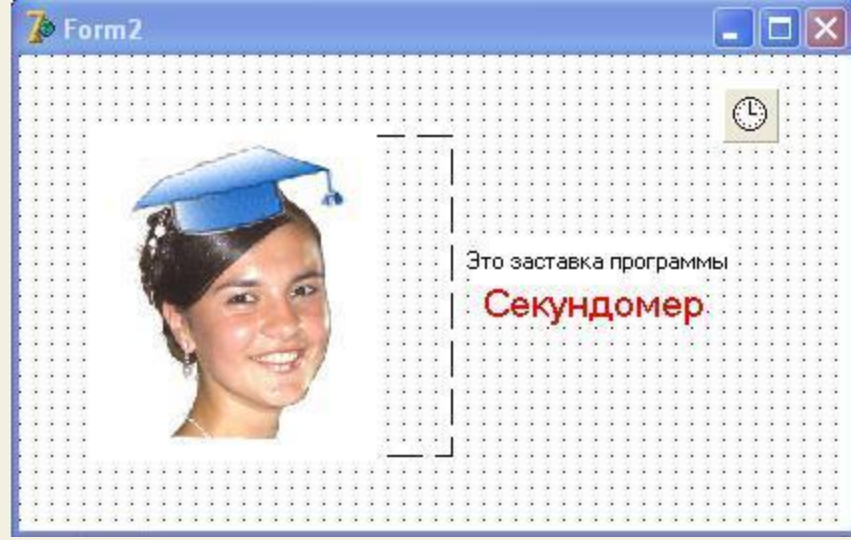

#### Как поместить на форму картинку?

#### Для этого служит компонент Image, который находится на вкладке Дополнительно

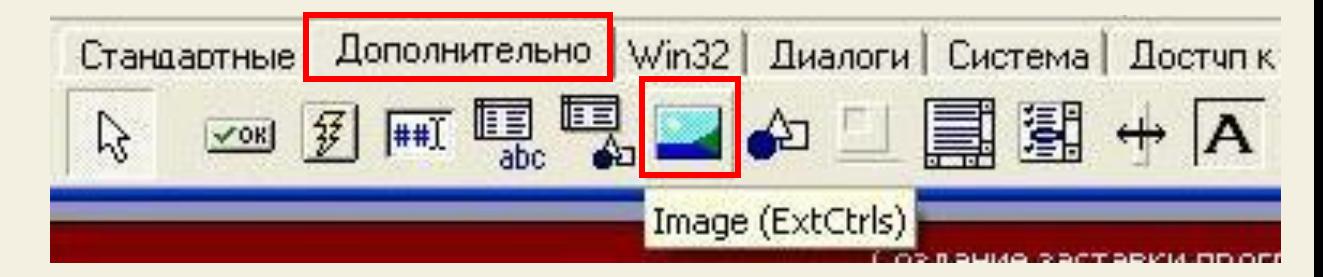

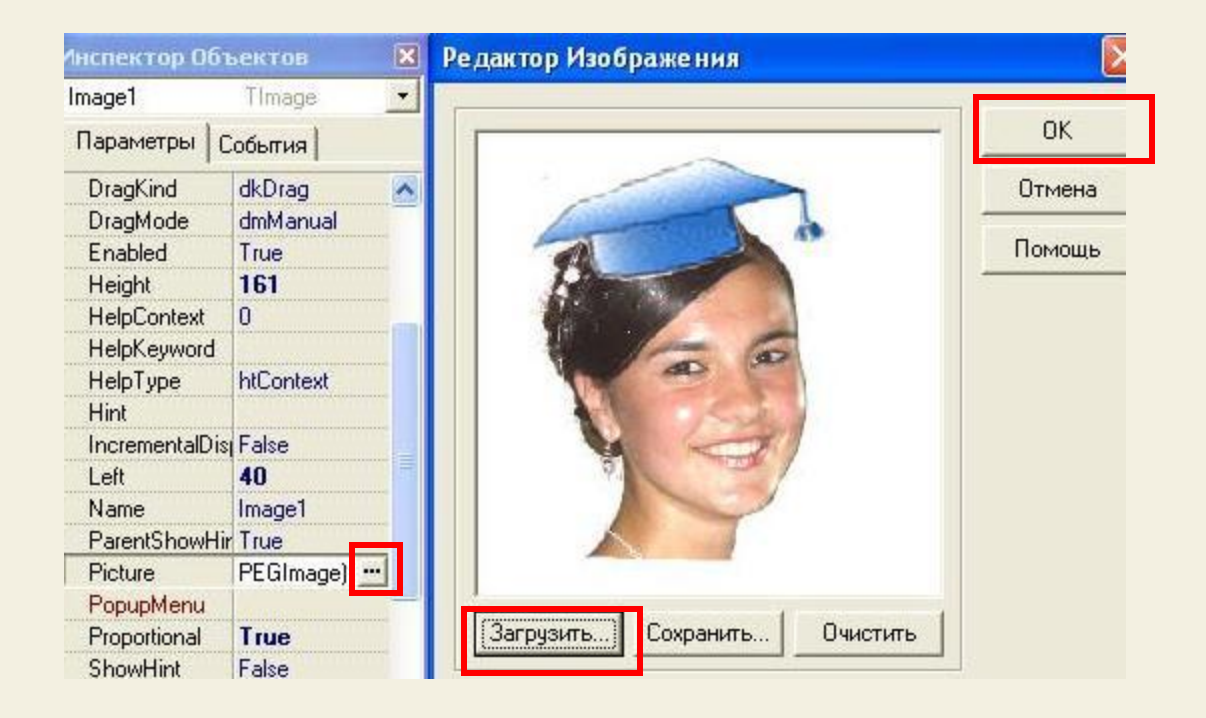

 Помещаем компонент на форму и раскрываем в инспекторе объектов его свойство Picture

 В редакторе изображения щелкаем кнопку «Загрузить» и появившемся окне загрузки изображения находим нужную картинку на диске компьютера

 Осталось нажать ОК и картинка вставлена

 Посмотрите в инспекторе объектов свойства компонента Image, попробуйте изменять их значения и посмотрите, к чему это приведет

#### **ШАГ 2**

 Сейчас заходим в меню Delphi: Проект-> Опции и переносим форму2 (заставку) из раздела Автосоздание в раздел Доступные формы

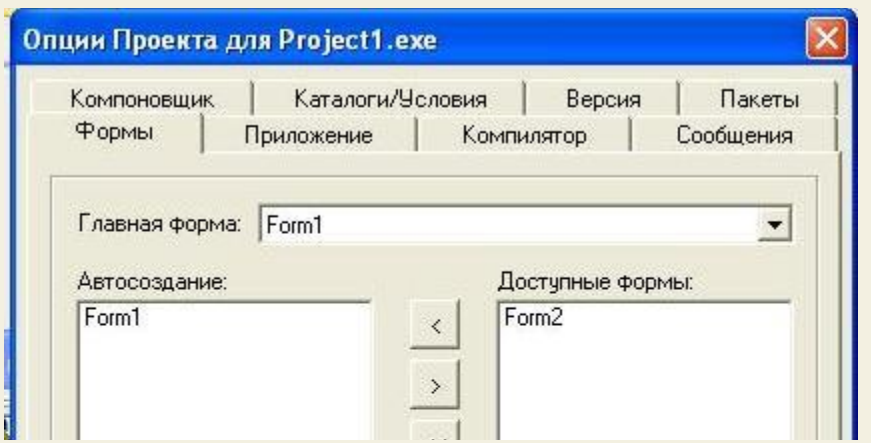

 Делаем двойной щелчок на Таймере и в обработчике события пишем:

procedure TForm2. Timer1Timer(Send begin Timer1. Enabled := false;

end;

end.

 Т.е. через 3 секунды таймер сработает и сам себя выключит, а заставка исчезнет с экрана ( при открытии формы Enabled мы ставили True и отсчет времени сразу пошел)

**ШАГЗ** 

А сейчас откроем файл проекта, нажав Ctrl+F12 (и выберем Проект1), в котором вставим немного кода (выделено красным)

#### Что было

Что станет

```
program Projecti;
program Project1;
                                                uses
uses
                                                  Forms,
 Forms,
                                                  Unit1 in 'Unit1.pas' {Form1},
 Unit1 in 'Unit1.pas' {Form1};
                                                  Unit2 in 'Unit2.pas' {Form2};
\{\$R *.res}
                                                \{\$R *.res}
begin
                                                begin
  Application. Initialize;
                                                  Application. Initialize;
  Application. CreateForm(TForm1, Form1);
                                                  Form2 := TForm2. Create (Application)Application.Run;
                                                  Form2. Show:
end.
                                                  Form2. Update;
                                                  while Form2. Timer1. Enabled do
                                                    Application. ProcessMessages;
                                                  Application. CreateForm(TForm1, Form1);
                                                  Form2.Hide;
   Разбор кода проекта оставим на
                                                  Form2. Free:
  будущее
                                                  Application.Run;
```
end.

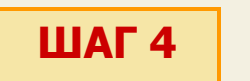

### **ШАГ 4** Последний шаг: сохраняем, компилируем и запускаем

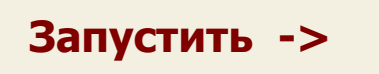

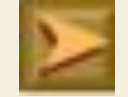

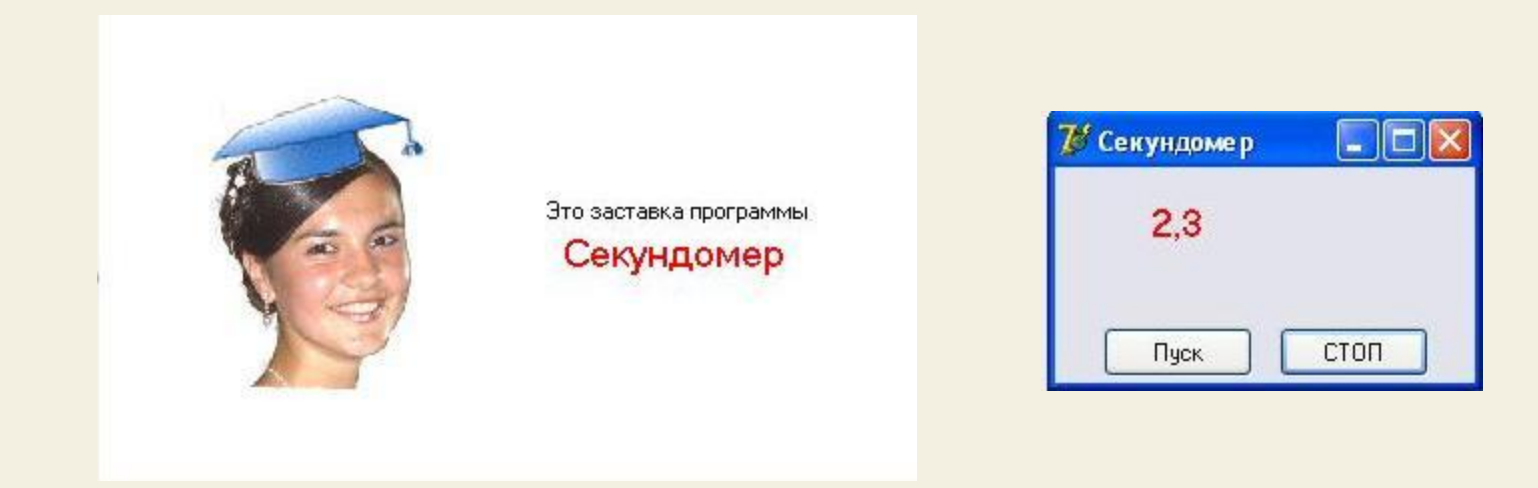

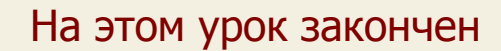

На этом уроке мы научились создавать приложения, содержащие несколько форм, познакомились со свойствами и применением таймера, а также создали заставку для программы

НА СЛЕДУЮЩЕМ УРОКЕ:

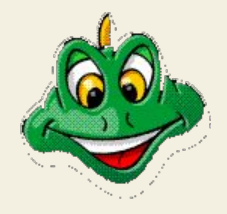

ООП на Delphi - 7:

Мы попробуем создать свою игру, используя компоненты, применять которые мы уже умеем

Домнин Константин Михайлович E – mail: kdomnin@list.ru 2006 год.